## **10U for Shoei GT-Air Quick Start Guide**

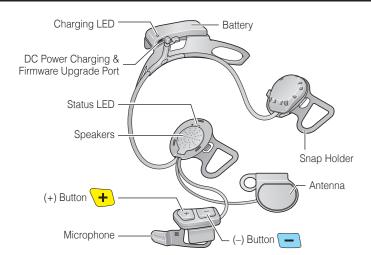

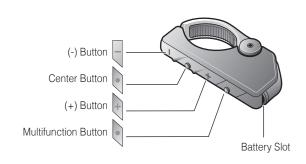

# Installation

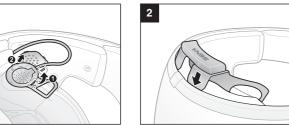

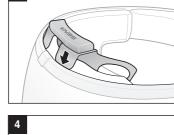

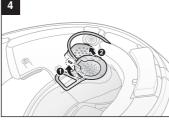

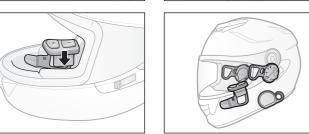

# Charging

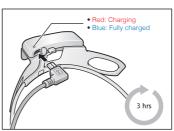

## **Getting Started**

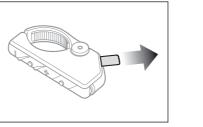

Remove the plastic tape from the battery slot to begin using the Remote Control.

# **Button Operation**

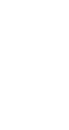

# Power On/Off

### Headset

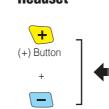

(-) Button

### **Remote Control**

Tap Double Tapping

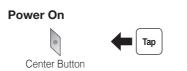

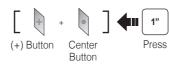

## **Remote Control Pairing**

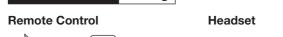

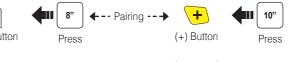

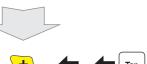

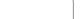

You can control the headset using the Remote Control only after you pair them together.

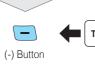

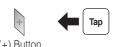

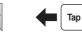

# Phone, Music Pairing

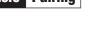

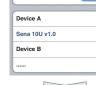

Select Sena 10U

Bluetooth

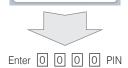

## **Music Operation**

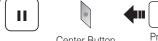

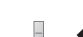

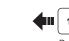

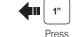

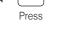

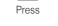

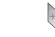

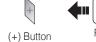

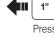

18.Apr

Note:

(-) Button

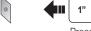

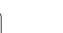

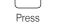

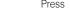

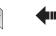

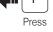

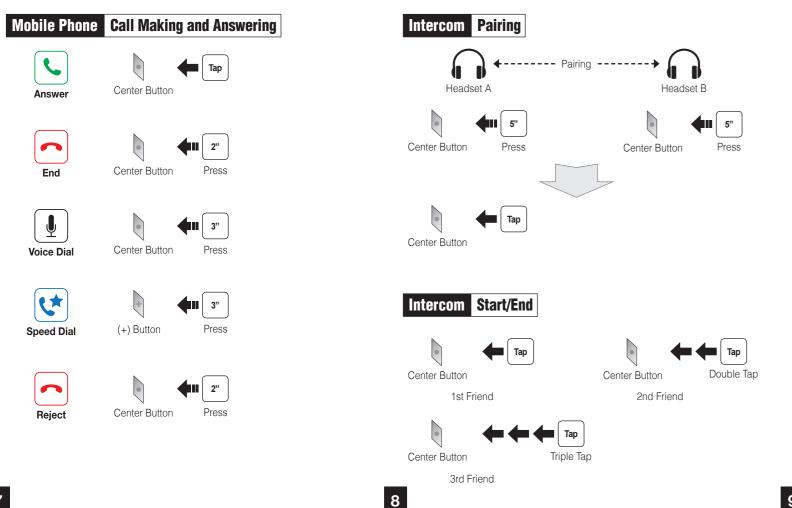

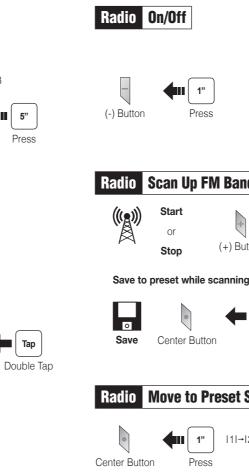

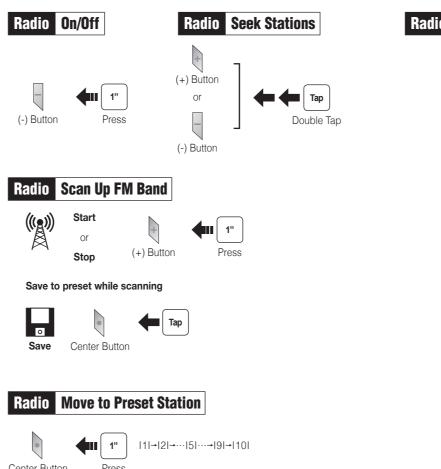

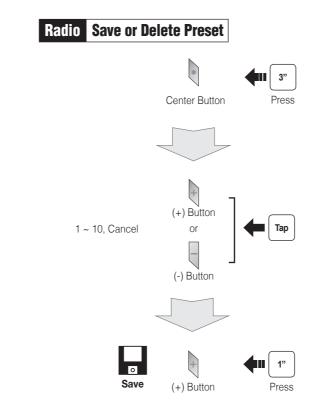

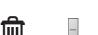

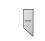

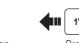

settinas.

### **Configuration Menu**

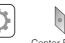

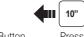

**Using the Sena Device Manager** 

**Using the Sena Smartphone App** 

2. Pair your smartphone with the headset.

Setting to configure the headset settings.

leaflet included in the package.

Connect the headset to your computer via a USB cable. Launch the Sena

For details about downloading the Sena Device Manager, please refer to the

1. On your smartphone, download the Sena Smartphone App for Android or

3. Run the Sena Smartphone App. Swipe the screen to the right and tap

iPhone from Google Play or App Store. Please refer to

www.sena.com/headset-app/ for more details.

Device Manager and click **DEVICE SETTING** to configure the headset

### **Factory Reset**

operations.

**Remote Control Disconnection** 

If you want to restore the 10U to factory default settings, use the Factory Reset in the configuration menu. The headset automatically restores the default settings and turns off.

If the Remote Control becomes disconnected with your headset, replace the

to the User's Guide at www.sena.com for details on headset control button

Remote Control's battery or go through the pairing process again. Meanwhile, you can use the headset control buttons to operate the headset. Please refer

### **Fault Reset**

If the 10U is not working properly for any reason, reset by gently pushing the pin-hole reset button located on the left speaker.

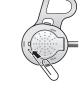

A full version of the manual is downloadable at www.sena.com.

# SENA

### Sena Technologies, Inc.

Customer Support: support.sena.com E-mail: support@sena.com

MP0501654\_1.0\_EN\_April2018